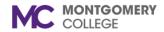

### View Course and Print Roster Workday Job Aid for Instructors

#### **Overview**

Use this job aid as a resource to review your courses through the Instructor Schedule Calendar and to print or manage a course roster.

#### **Review Course**

1. From the Workday homepage, click the **Learning Trainer** application.

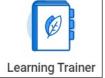

2. Under Menu click My Schedule.

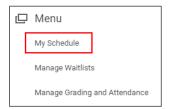

3. Using your Instructor Course Calendar,

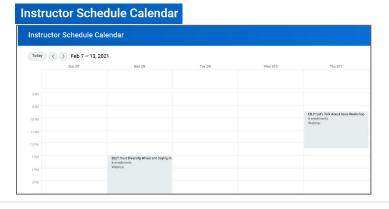

4. Locate and click on the course title.

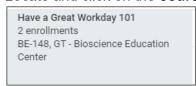

5. Click View Course.

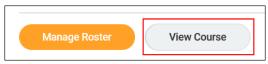

6. Review the Course Details using the information tabs:

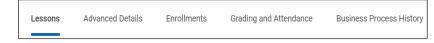

- Lessons: Review the details of course lesson(s)
- Advanced Details: Review the delivery type and course capacity details
- **Enrollments**: Review the learners enrolled in the course and their status
- Grading and Attendance: Review learner's attendance and grade

**Note**: if grades and attendance are not entered the report will show blank fields or a Not Entered status. Review the Manage Grades and Attendance job aid to see how to enter those details.

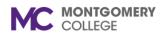

## View Course and Print Roster Workday Job Aid for Instructors

- 7. From here you can take additional actions including:
  - **Manage Roster**: Enter attendance, scores, and overall grade.
  - View Comments: View comments about the course left by learners.
  - View Waitlist: Review names on the waitlist.
  - Add to Calendar: Downloads the course content to an Outlook calendar invite you can save to your calendar.
  - View as a Learner: View the course details in the Learner view.

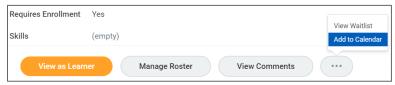

### **Print Roster**

1. From the Workday homepage, click the **Learning Trainer** application.

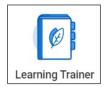

- 2. Under Menu click My Schedule.
- 3. Using your **Instructor Course Calendar**, locate and click on the Course Title.

4. Click View Course.

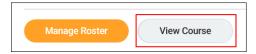

5. Click the **Enrollments** tab to view a table of learners enrolled in the course.

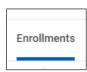

6. Click the **Export to Excel** icon at the top right of the table.

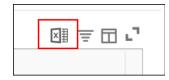

7. Click the **Download** button in the Export Document pop up

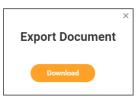

8. Right click the file at the bottom of your screen and click **Open**.

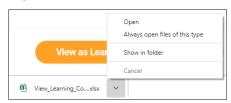

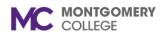

# View Course and Print Roster Workday Job Aid for Instructors

- 9. Use the Excel file to create the roster for your course offering. You can:
  - Change the header to reflect the course name
  - Delete the Enrollment Status and change it to Signature.
  - Insert columns to capture other details if desired.
- 10. Print the roster and bring it with you to your course offering to use as a sign-in sheet.